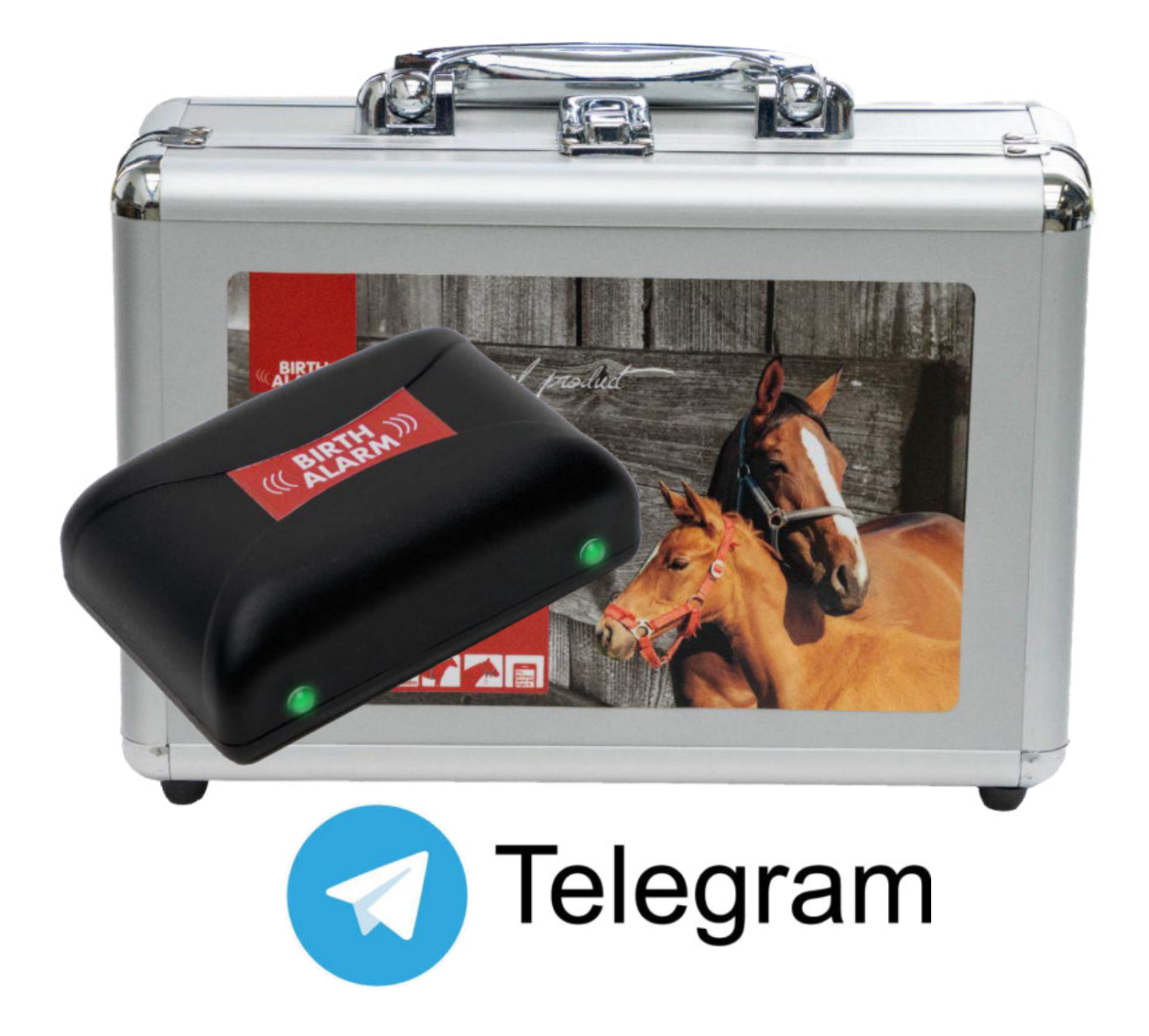

Thank you for purchasing the **Birth Alarm Premium Plus**. This is an extremely reliable reporting system for foal births. We advise you to read this manual carefully before commissioning; proper assembly and operation are essential for correct operation.

# Inhoud

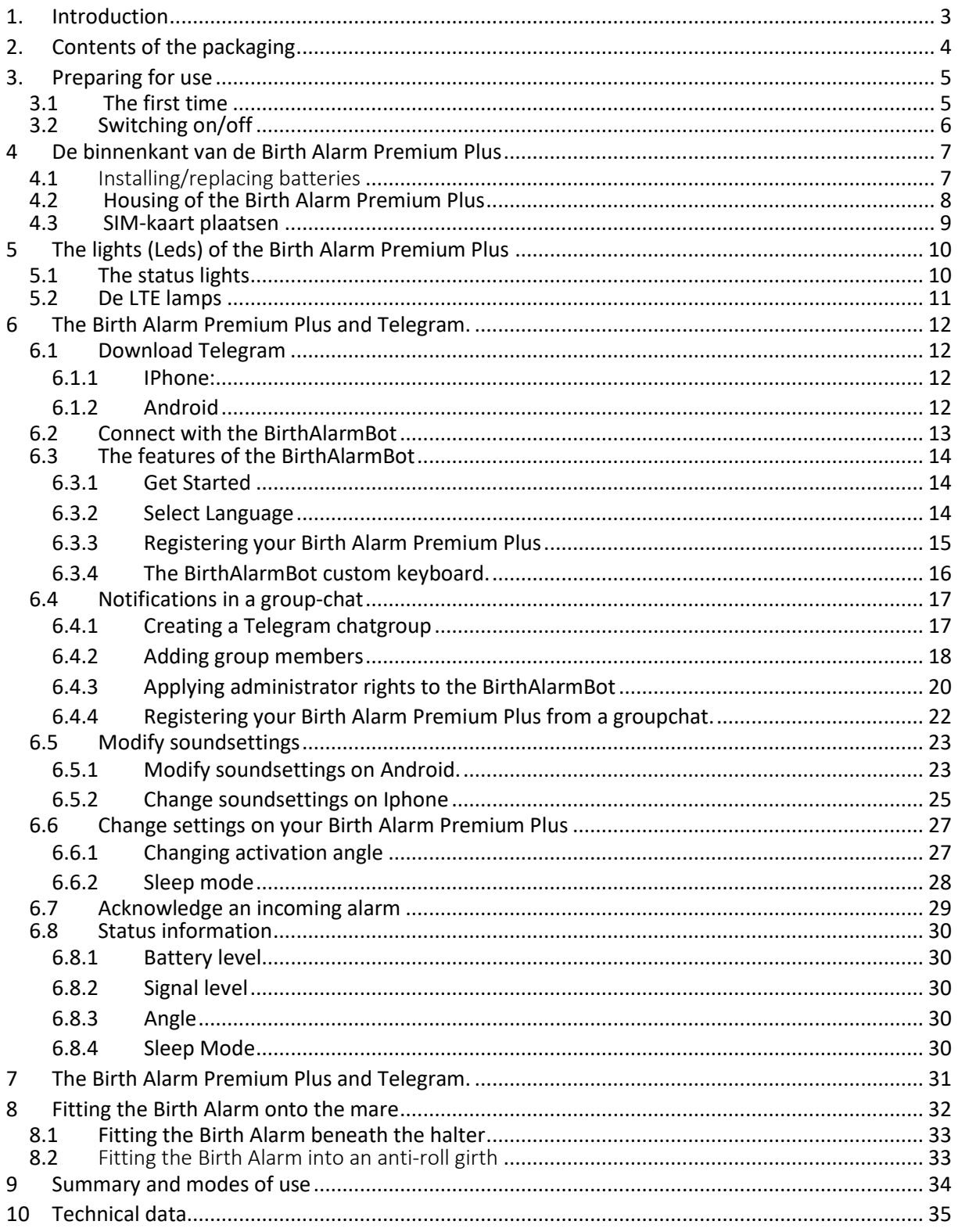

## <span id="page-2-0"></span>1. Introduction

When your mare is giving birth you would like to be present so that you can intervene in case of any complications or warn a veterinarian. Horses and ponies have the tendency of lying stretched out on their left or right side during delivery. This gives them more space during contractions. The Birth Alarm Premium Plus makes good use of this feature. By simply fitting the Birth Alarm Premium Plus beneath the halter of your mare (or into an anti-roll girth), it will warn you when the delivery starts.

# <span id="page-3-0"></span>2. Contents of the packaging

- **1. The Birth Alarm Premium Plus birth detector**.
- **2. The special holder** (This is where the Birth Alarm Premium Plus is inserted) This holder can be fitted beneath the halter of your mare or in the ring of the anti-rolling girth.
- **3. Cable ties.** To get started, we have already supplied a number of cable ties (also called "Tie‐ wraps"). These cable ties are for single use, but they are simply available at any DIY store.
- **4. The special screwdriver.** On the one hand, you can use this to unscrew your Birth Alarm Premium Plus (e.g. when the batteries need to be replaced or when you need to remove the SIM card). But there is also a strong magnet on the back of this screwdriver. It allows you to operate the Birth Alarm Premium Plus.
- **5. USB cable.** You will need this ‐ or a similar cable ‐ if you want to update the system software.

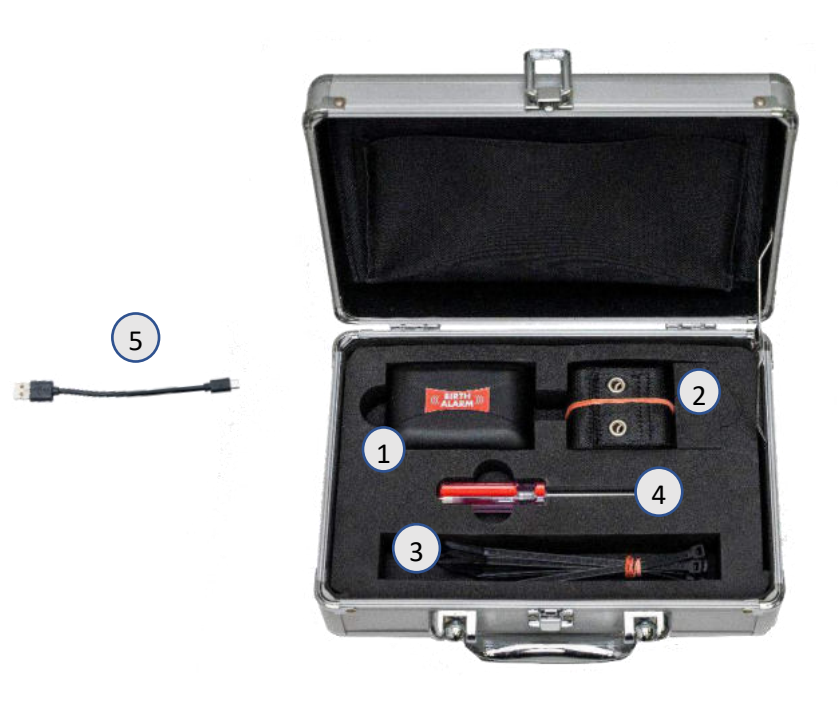

## <span id="page-4-0"></span>3. Preparing for use

### <span id="page-4-1"></span>3.1 The first time

If you wish to use Birth Alarm Premium Plus for the first time, you must perform these steps once:

- Unscrew the Birth Alarm Premium Plus and remove the red label which is placed against the pole of one of the batteries. The batteries now make contact with the Birth Alarm Premium Plus.
- Once you have completed these steps with your Birth Alarm Premium Plus, you can close it again and continue with the settings. When screwing in, ensure that the light conductors are placed above the status lights *(see 4.2)*

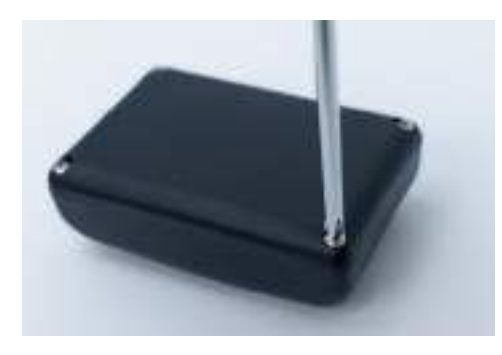

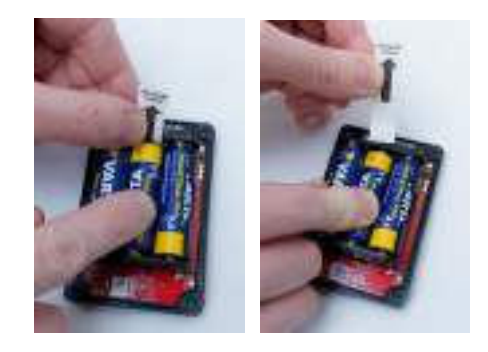

Unscrewing **Removing the Label** 

## <span id="page-5-0"></span>3.2 Switching on/off

You can switch the Birth Alarm Premium Plus on/off and operate it with the back of the special screwdriver supplied. On one of the long sides of the casing you will find 2 status lights.

To switch the Birth Alarm Premium Plus **ON** , proceed as follows:

- Place the back of the special screwdriver against one of the status lights. (it does not matter which of the two)
- The Birth Alarm Premium Plus will now switch on. Switching on can be recognized by the green illumination of both status lights.
- You can now remove the back of the screwdriver.
- Your Birth Alarm Premium Plus is now switched on. The status lights will briefly illuminate green every ~5 seconds to indicate that the Birth Alarm Premium Plus is switched on and that the status is correct.

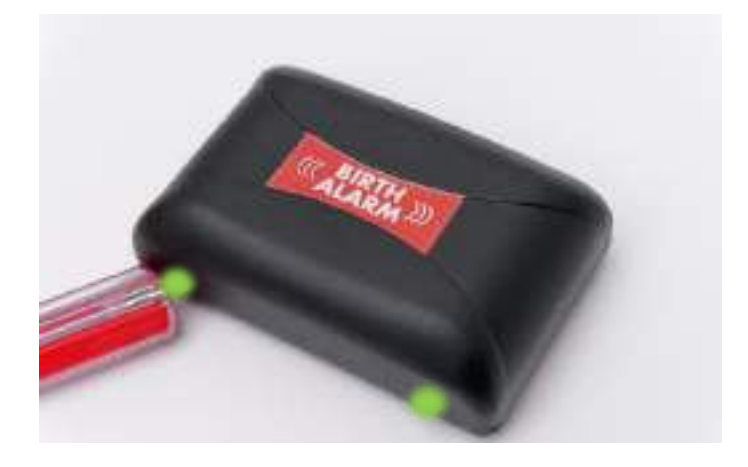

To switch the Birth Alarm Premium Plus OFF, proceed as follows:

- Place the back of the special screwdriver against one of the status lights. (it does not matter which of the two)
- The Birth Alarm Premium Plus will now switch off.
- You can now remove the back of the screwdriver.
- Your Birth Alarm Premium Plus is now switched of. The status lights will stay off.

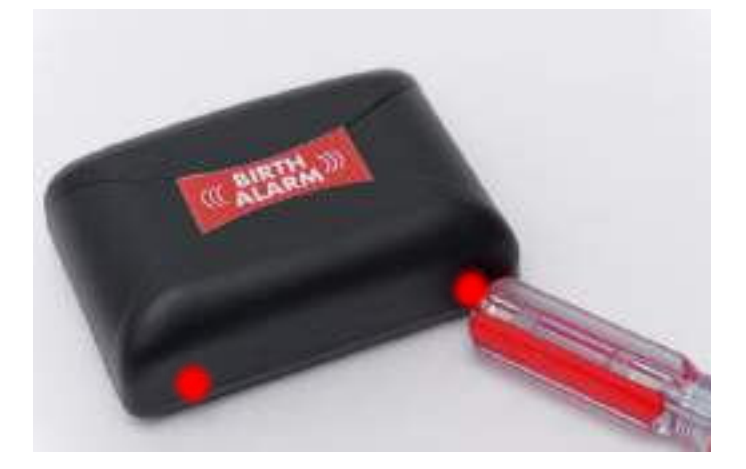

## <span id="page-6-0"></span>4 De binnenkant van de Birth Alarm Premium Plus

Below is an overview of the system components.

- 1. Batteries.
- 2. The 2 statuslights
- 3. Simcard slot
- 4. USB-connector (for software update)
- 5. LTE status ledjes 5.1 "NET" – led
	- 5.2 "RING" led
	-
	- 5.3 "LTE" led

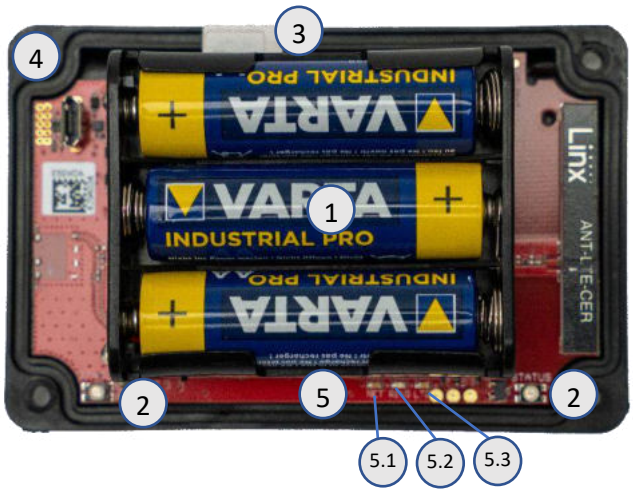

### <span id="page-6-1"></span>4.1 Installing/replacing batteries

When replacing the batteries of your Birth Alarm Premium Plus you should always use Alkaline batteries (preferably "Duracell", "Panasonic", or "Varta"). The use of rechargeable batteries is not recommended. Always replace a set of batteries by 3 at a time. If you cannot remove the batteries with your fingers, you can also use a small screwdriver, as long as it is done with care.

The batteries must always be placed with their negative pole on the spring.

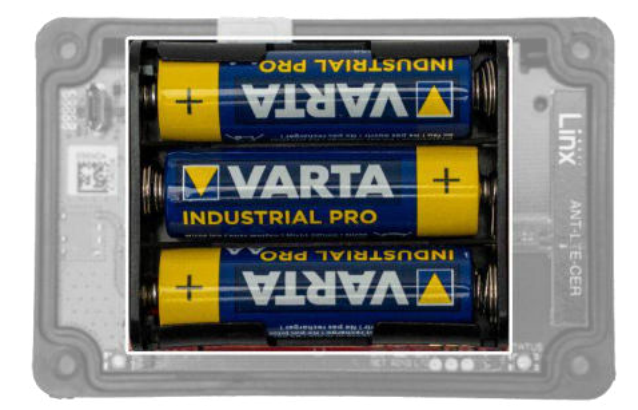

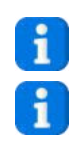

*Always use new batteries at the beginning of the foaling season!* 

*If you will not be using Birth Alarm Premium Plus for a longer period of time, such as after the foaling season, you should remove the batteries to prevent them from leaking and causing damage to your Birth Alarm Premium Plus.* 

## <span id="page-7-0"></span>4.2 Housing of the Birth Alarm Premium Plus

The housing of the Birth Alarm Premium Plus can only be screwed down in one way. The light guides on the long side of the lid must be on top of the status lights when the lid is screwed down.

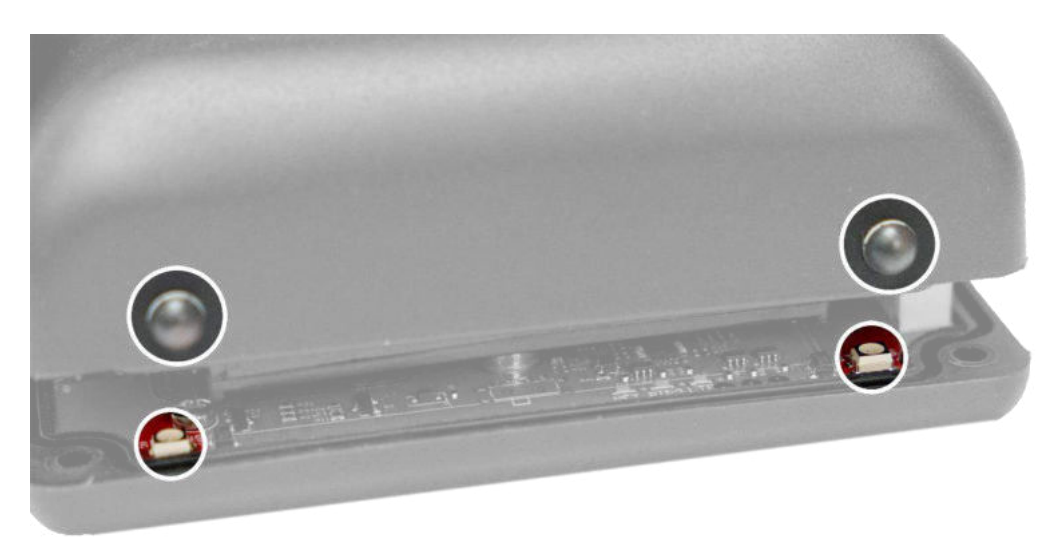

#### <span id="page-8-0"></span>4.3 SIM-kaart plaatsen

Your Birth Alarm Premium Plus works with a **Nano‐** sim. Modern SIM cards come in a break‐ out frame from which you can click out the nanosim format. Please note that the nano‐sim format is usually the smallest format at . (12.3 x 8.8 mm).

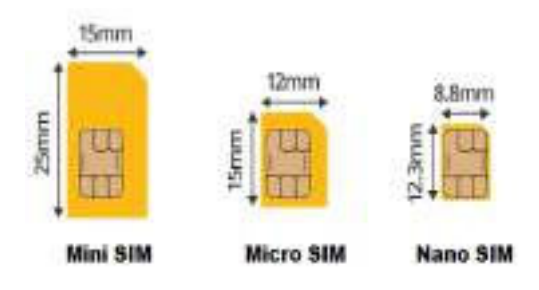

#### *The provided simcard is already installed and tested. You don't need to do anything more.*

When for some reason you want to use your own simcard, that is possible. Your Birth Alarm Premium Plus will act as a standard Birth Alarm Premium without Telegram functionality. We advise to download and use the manual from the standards Birth Alarm Premium.

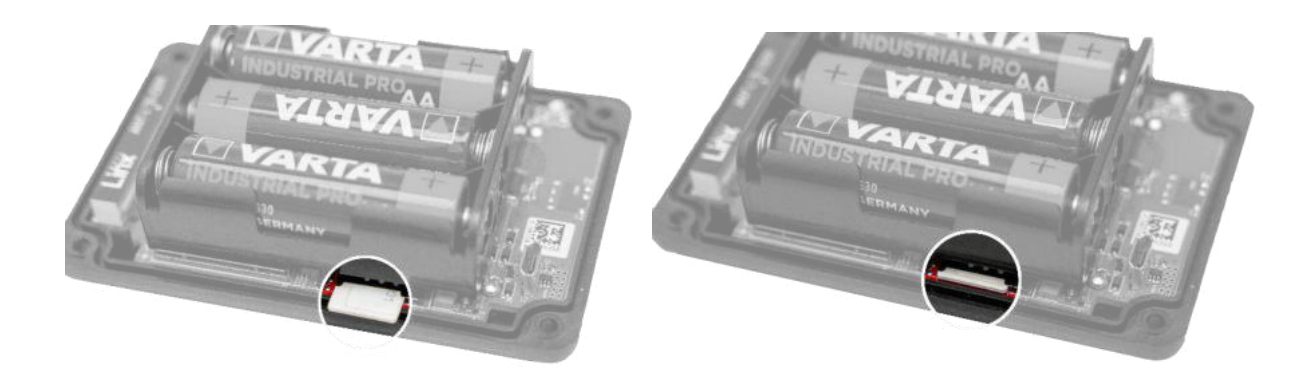

## <span id="page-9-0"></span>5 The lights (Leds) of the Birth Alarm Premium Plus

To view the status of your Birth Alarm Premium Plus, there are 2 status lights on your Birth Alarm Premium Plus and 3 small lights on the inside that only relate to the internal LTE module.

## <span id="page-9-1"></span>5.1 The status lights

The status lights are on the long side of the casing. These lights both behave exactly the same. The double version is only meant to be able to read the status of your mare both left and right at all times.

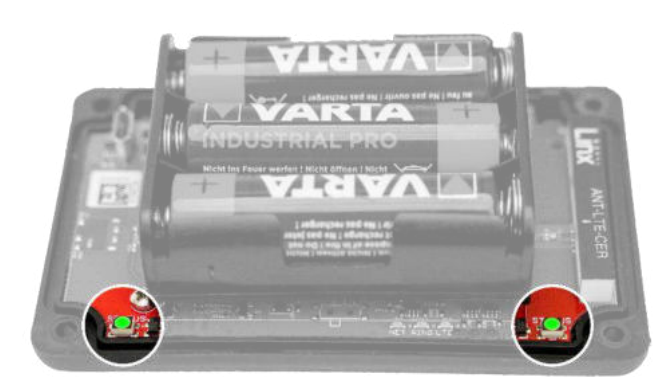

In the table below you will find the possible colour patterns that the Birth Alarm Premium Plus can display.

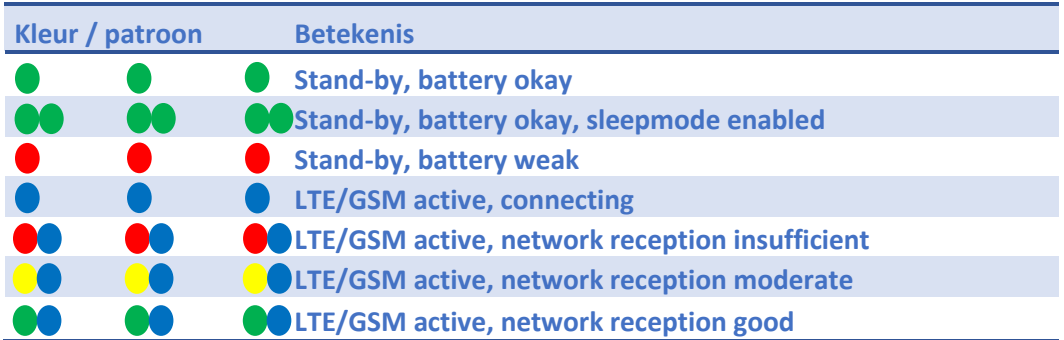

## <span id="page-10-0"></span>5.2 De LTE lamps

The LTE lamps are only visible when opening the Birth Alarm Premium Plus. Normally, you don't need to read these lamps, but it may come in handy if you are experiencing problems with the mobile connection and contact customer service for this.

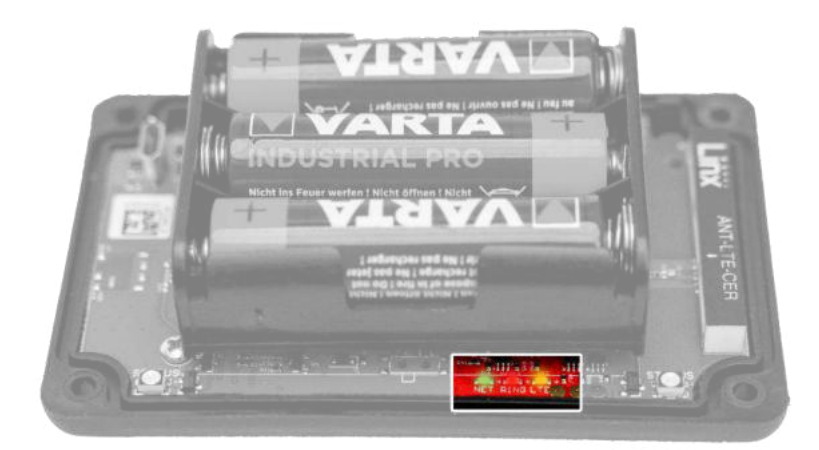

In the table below you will find the possible flashing patterns and their meaning:

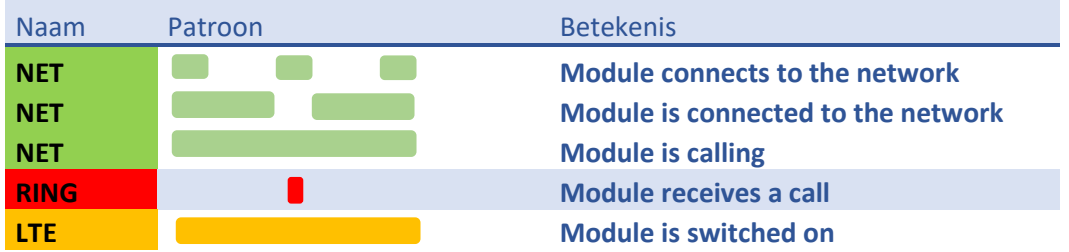

## <span id="page-11-0"></span>6 The Birth Alarm Premium Plus and Telegram.

## <span id="page-11-1"></span>6.1 Download Telegram

To receive alarms on you phone, you need to download and install the Telegram Messenger app first.

#### <span id="page-11-2"></span>6.1.1 IPhone:

Navigate to the Appstore app on your IOS device, and search for "Telegram messenger". You will find the Telegram messenger app with the blue paper-plane logo.

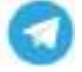

You can also scan the QR code below to get started.

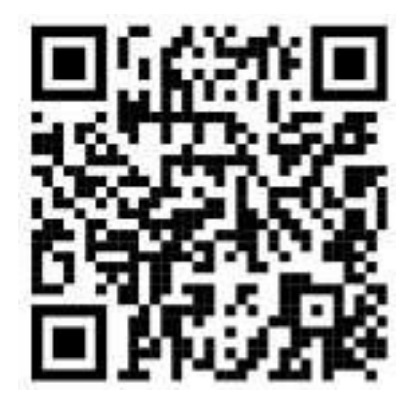

#### <span id="page-11-3"></span>6.1.2 Android

Navigate on your Android device to "PlayStore" and search for "Telegram Messenger". You can recognize the right app at the small paper-plane symbol.

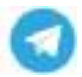

You can also scan the QR code below to get started.

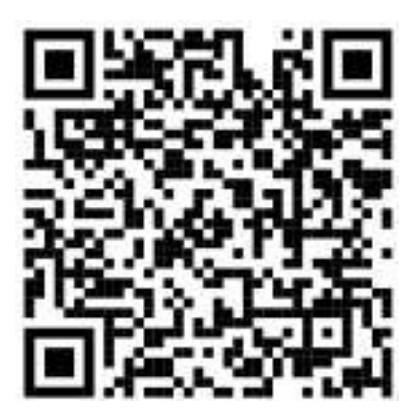

## <span id="page-12-0"></span>6.2 Connect with the BirthAlarmBot

When you have successfully installed the Telegram App, please start it up and push the Magnifying glass symbol in the upper right corner. Next you type "BirthAlarmBot".

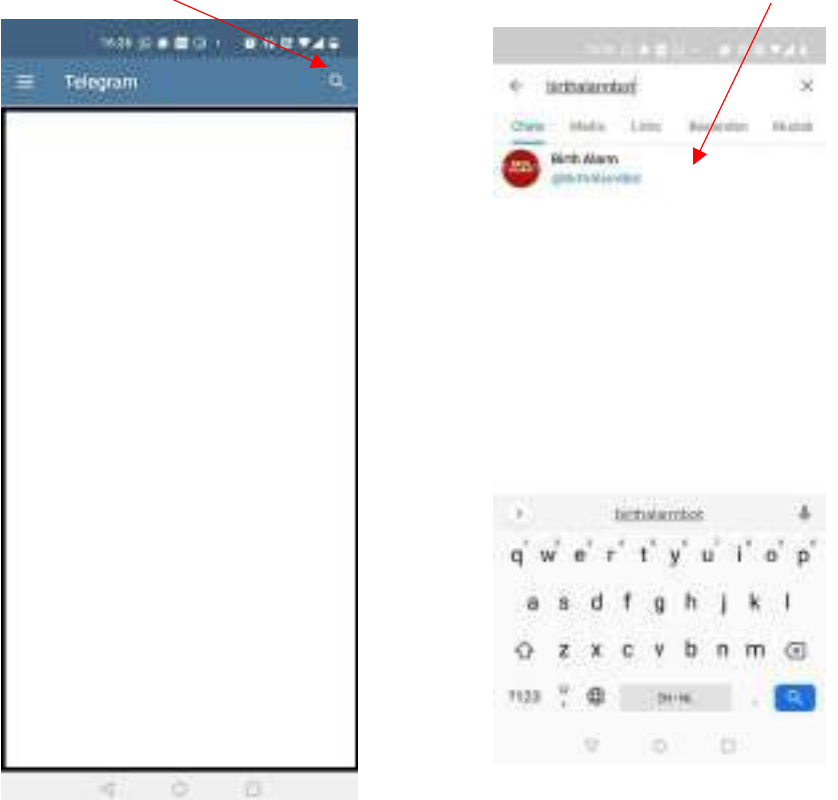

Alternatively you can also scan the code below to connect with the BirthAlarmBot.

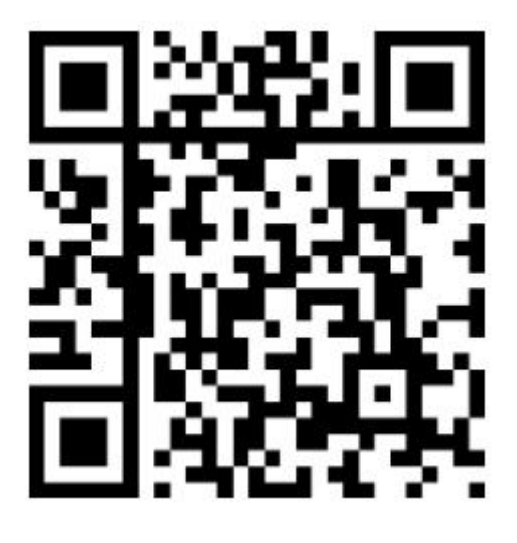

Once completed you are now connected with the BirthAlarmBot.

## <span id="page-13-0"></span>6.3 The features of the BirthAlarmBot

#### <span id="page-13-1"></span>6.3.1 Get Started

Click on "BEGIN" at the bottom of the screen. If this button is not visible you can send "/start" alternatively. Next you see some special buttons in the lower part of the screen.

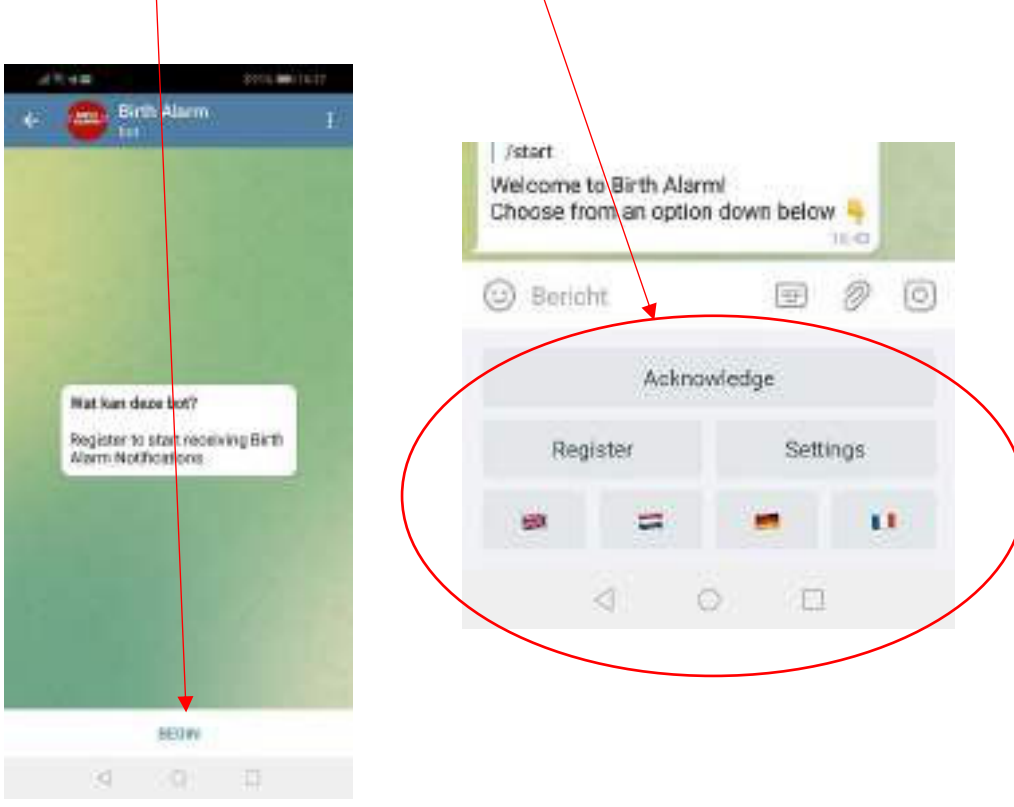

#### <span id="page-13-2"></span>6.3.2 Select Language

Completely at the bottom of the screen you see some country-flags. In case you wish to change the language spoken by the Bot. By selecting the flag of your preferred language, the language will change accordingly.

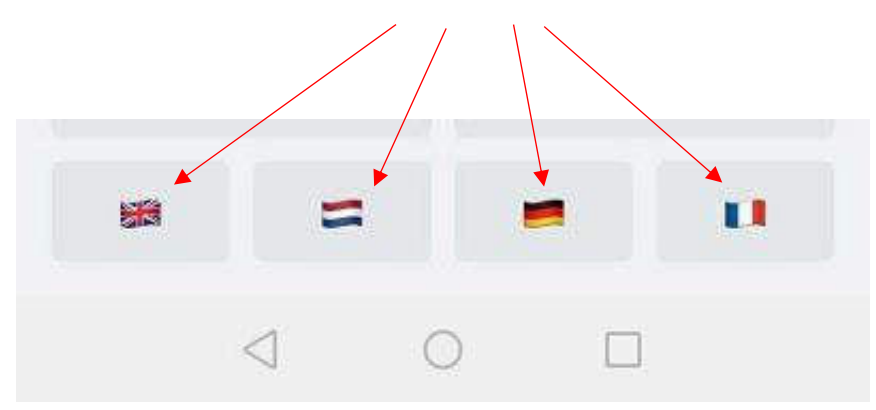

#### <span id="page-14-0"></span>6.3.3 Registering your Birth Alarm Premium Plus

You are now ready to register your Birth Alarm Premium Plus to your telegram app.

Click on "Register/Registrieren/Enrigistrer/Registreren".

Next, fill in your ID. You can find this information on your Birth Alarm Premium Plus Activation data sheet.

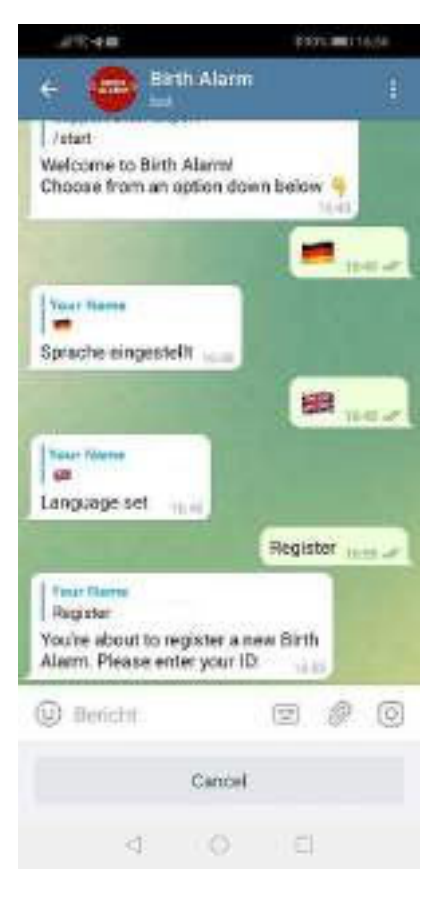

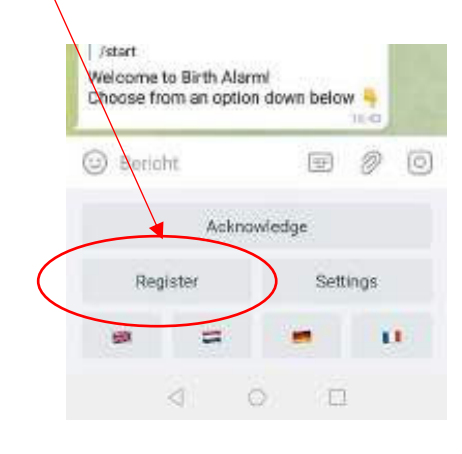

Next you fill in your password from the same activation datasheet.

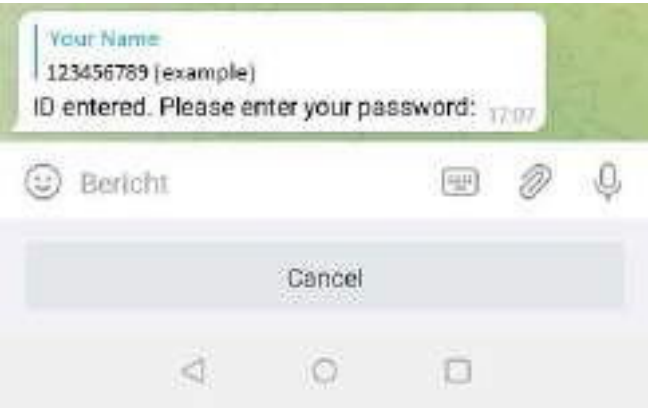

After you have entered your ID and password the BirthAlarmBot will confirm when the registration is completed.

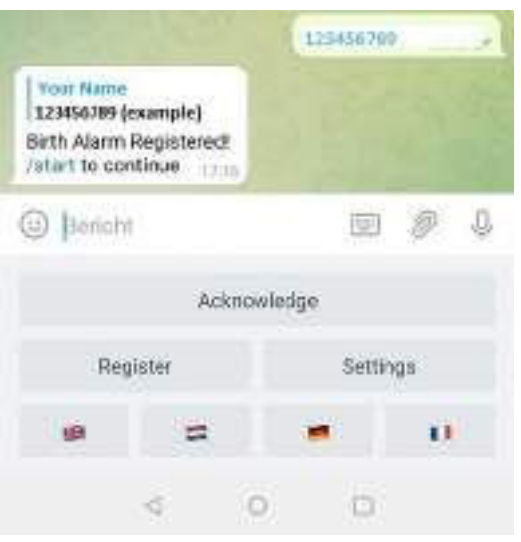

### <span id="page-15-0"></span>6.3.4 The BirthAlarmBot custom keyboard.

The BirthAlarmBot has a special keyboard containing all knobs needed to control the Birth Alarm Premium Plus. In case you can't see the keyboard, you can always switch to this keyboard by the button below.

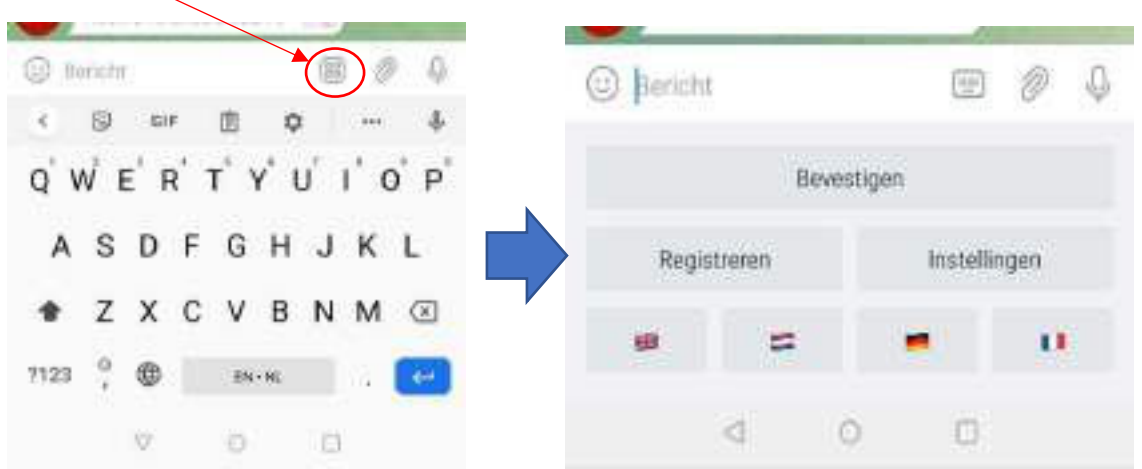

### <span id="page-16-0"></span>6.4 Notifications in a group-chat

You can add the BirthAlarmBot to a Telegram chat-group. The advantage is that more people will be alarmed when a mare gets contractions. All people in this chat-group will get a notification at the same time.

#### <span id="page-16-1"></span>6.4.1 Creating a Telegram chatgroup

To start a new chatgroup click on the blue pencil symbol at the right bottom corner.

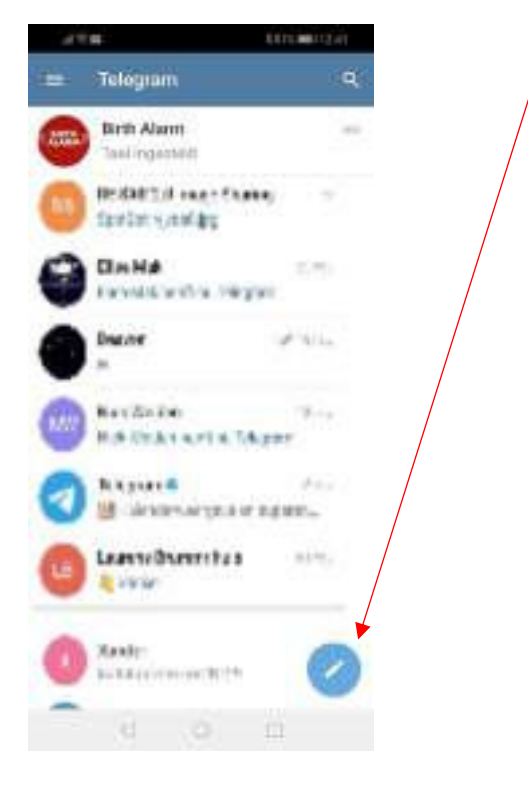

#### Next you see 3 options. Select "New Group"

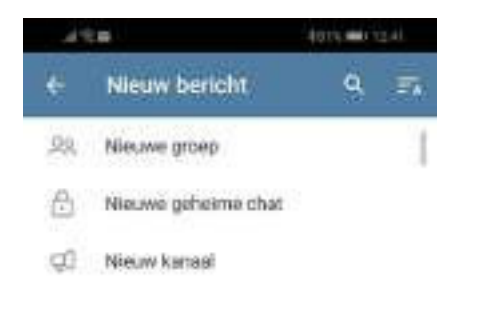

#### <span id="page-17-0"></span>6.4.2 Adding group members

In the searchbox you can now search the names of the groupmembers, and add them to the chat. Also type in "BirthAlarmBot" and add this Bot to the chat.

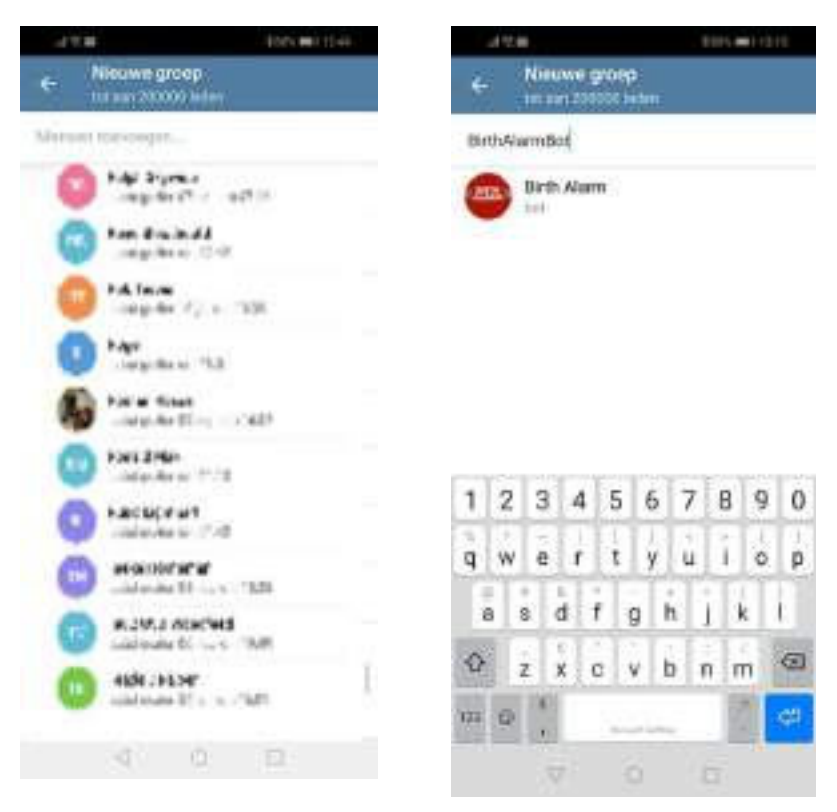

When all members and the BirthAlarmBot are added klik the blue arrow.

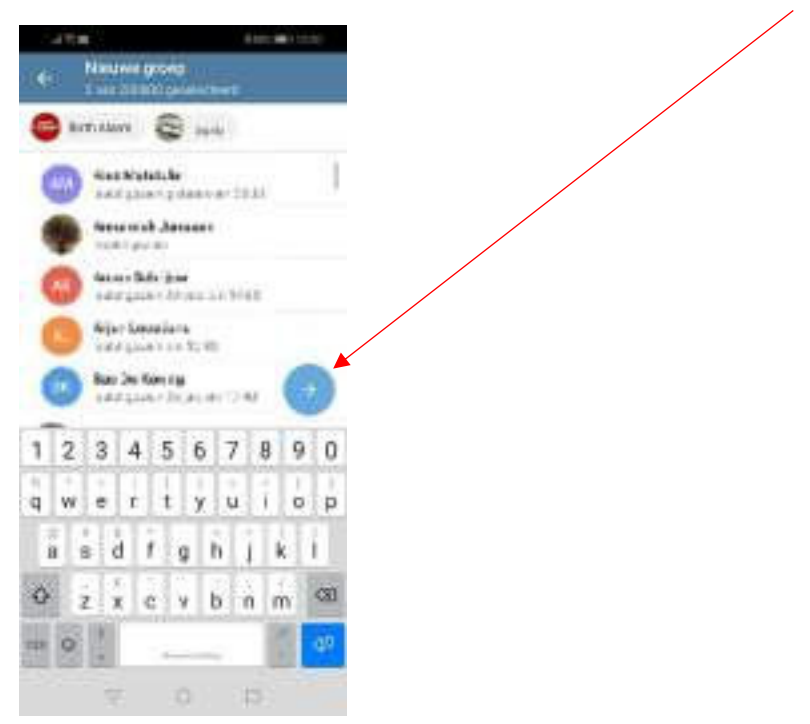

In the next field you can give the new group a name. (f.e. "BirhtAlarmGroup"). Next click the blue checkmark.

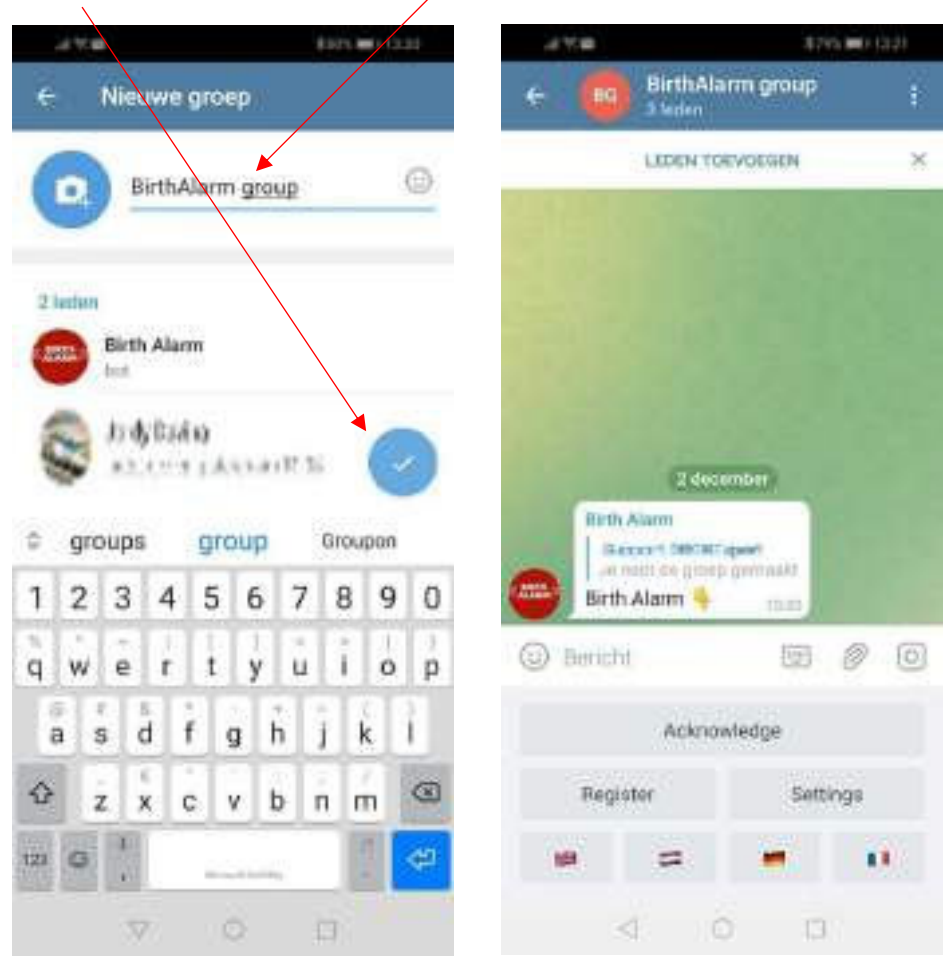

The group is now created and the BirthAlarmBot will help you with further steps.

#### <span id="page-19-0"></span>6.4.3 Applying administrator rights to the BirthAlarmBot

It is important to give administrator permissions to the BirthAlarmBot. If the Bot has no rights it will not be able to act on commands and create alarms.

### *6.4.3.1 Changing rights on Android*

Click on the blue bar at the top, where the groupname is displayed. Next click and hold the "BirthAlarmBot".

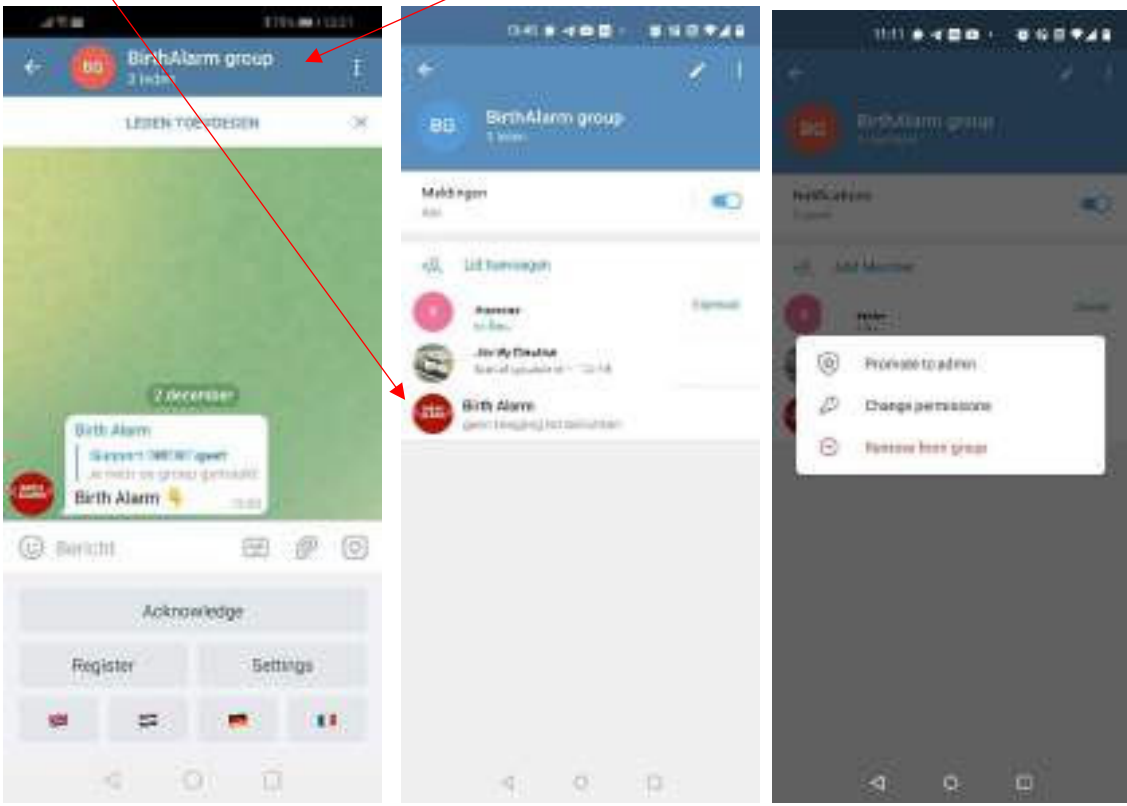

Now a new window appears, click on "Promote to Admin".

The BirthAlarmBot will now be able to function properly.

#### *6.4.3.2 Changing rights on iPhone*

- Click on the blue bar at the top, where the groupname is displayed. Next push and slide to the left on the name of "BirthAlarmBot".

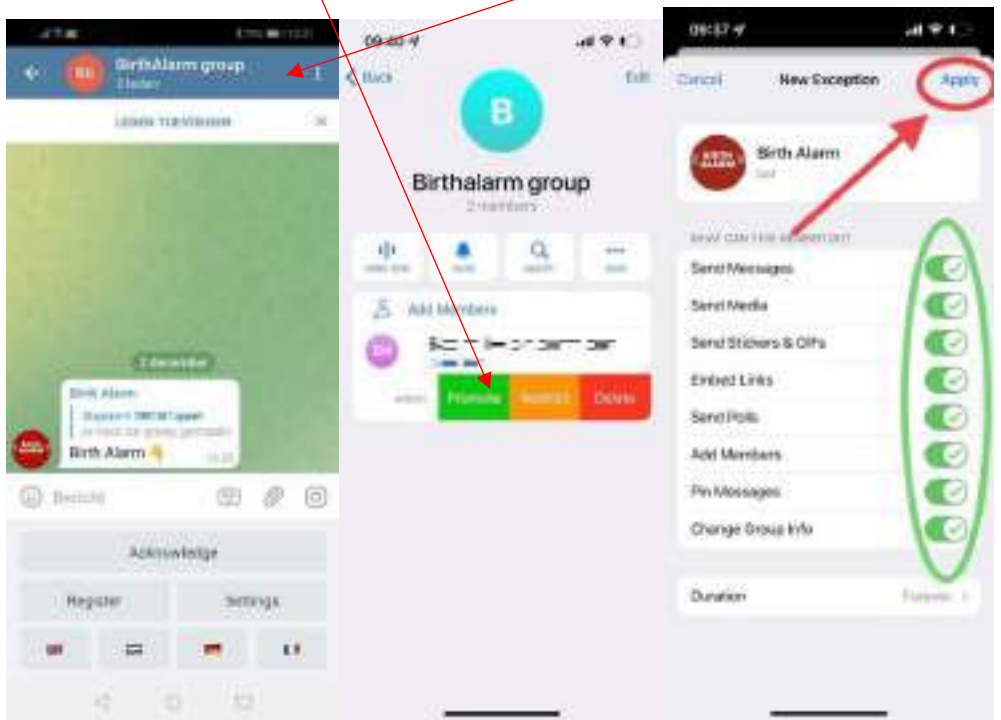

Now a new selection appears, click on the green option "Promote". Make sure all checkmarks are green and activated. Click "apply".

Next click on "Edit" (upper right corner) and then click on "Permissions". Make sure to activate all checksmarks and click on "Add Exception" at the bottom. Click on the name "Birth Alarm"

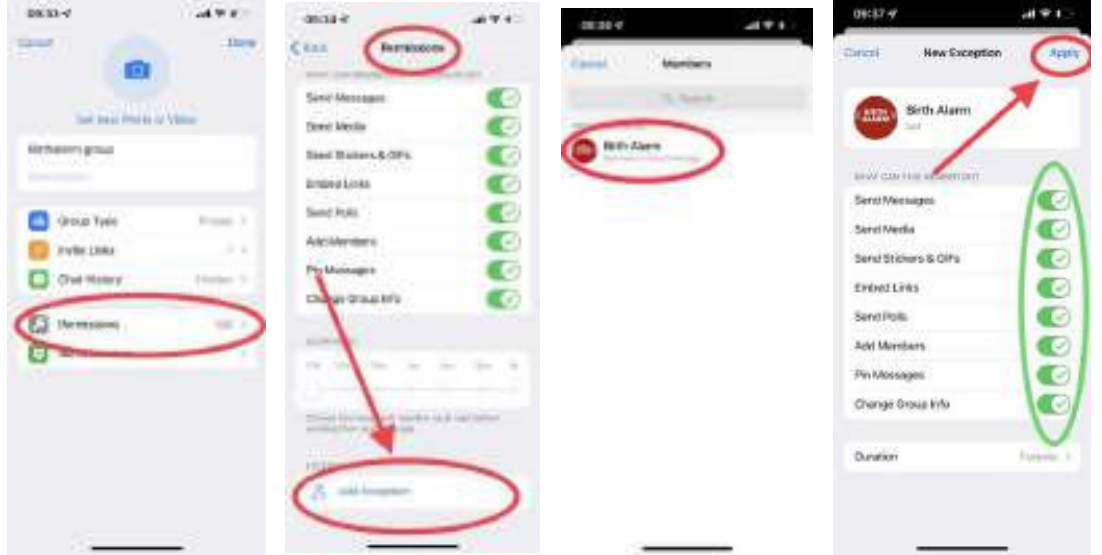

Again make all checkmarks activated and at "Duration" select "Forever" Click "Apply" when you are ready. The BirthAlarmBot should now function properly.

### <span id="page-21-0"></span>6.4.4 Registering your Birth Alarm Premium Plus from a groupchat.

**You need to (re-) register the Birth Alarm Premium Plus from the groupchat. If you have done it before on the BirthAlarmBot directly before, you still need to redo it again once from inside the group. (So not from your personal chat with BirthAlarmBot directly). Please follow the steps from 6.3.3.** 

## <span id="page-22-0"></span>6.5 Modify soundsettings

#### <span id="page-22-1"></span>6.5.1 Modify soundsettings on Android.

From the Telegram app, you can change the soundsettings to assure you will wake up when an alarm comes in.

Click on the blue bar at the top of the groupchat (or at the top of the BirthAlarmBot chat directly, if you do not work from a group). Next click on Notifications

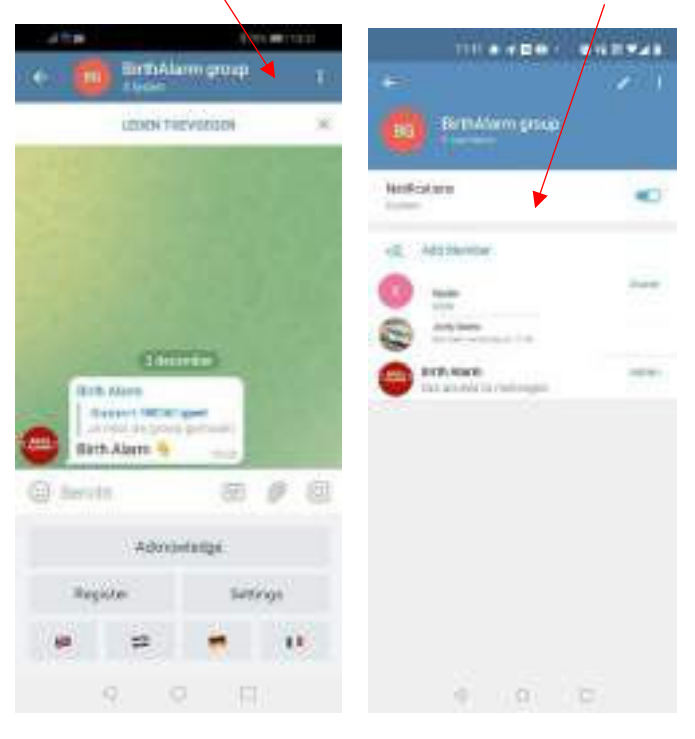

Next, click on "Customize".

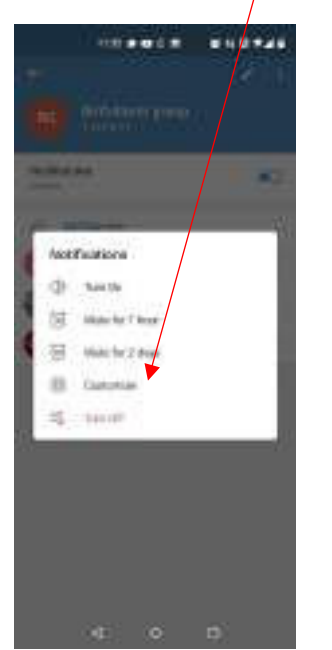

Click the checkmark to enable custom sound settings.

 $\overline{\phantom{a}}$ 

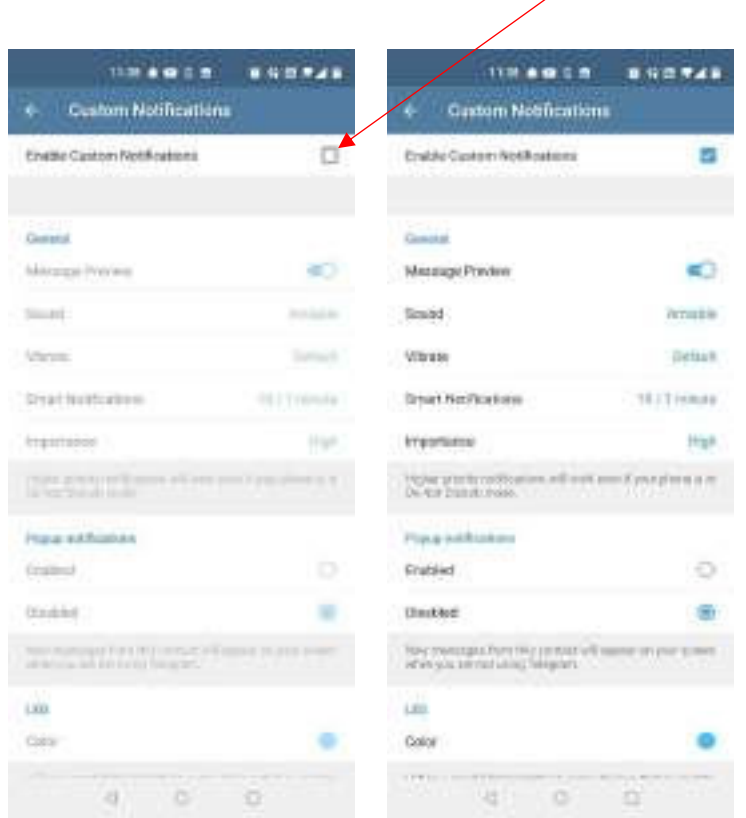

Next, you can change the settings now. Select the loudest sound.

We advise to enable popup notifications.

If you are able to use "Smart Notifications", change the setting to allow 10 notifications in 1 minute. Set "importance" to "High".

#### <span id="page-24-0"></span>6.5.2 Change soundsettings on Iphone

To change soundsettings on iPhone click on the settings gear icon in the right below corner. And next click on "Notifications and sounds"

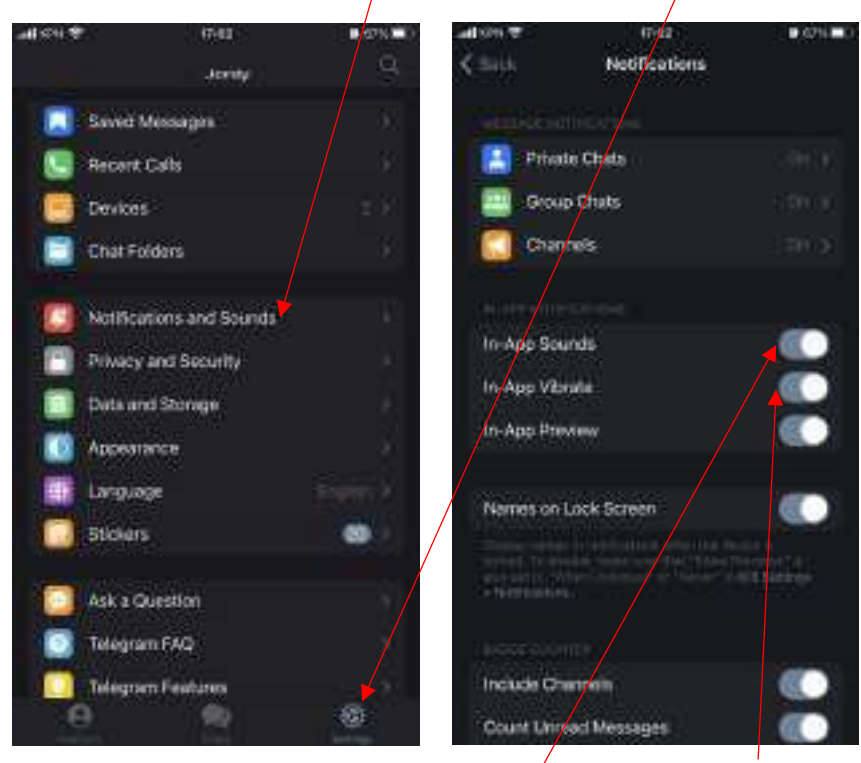

In the next screen you activate "In-App Sounds" and "In-App Vibrate".

Next click on "Group Chats". Enable both "Show Notifications" and "Message Preview".

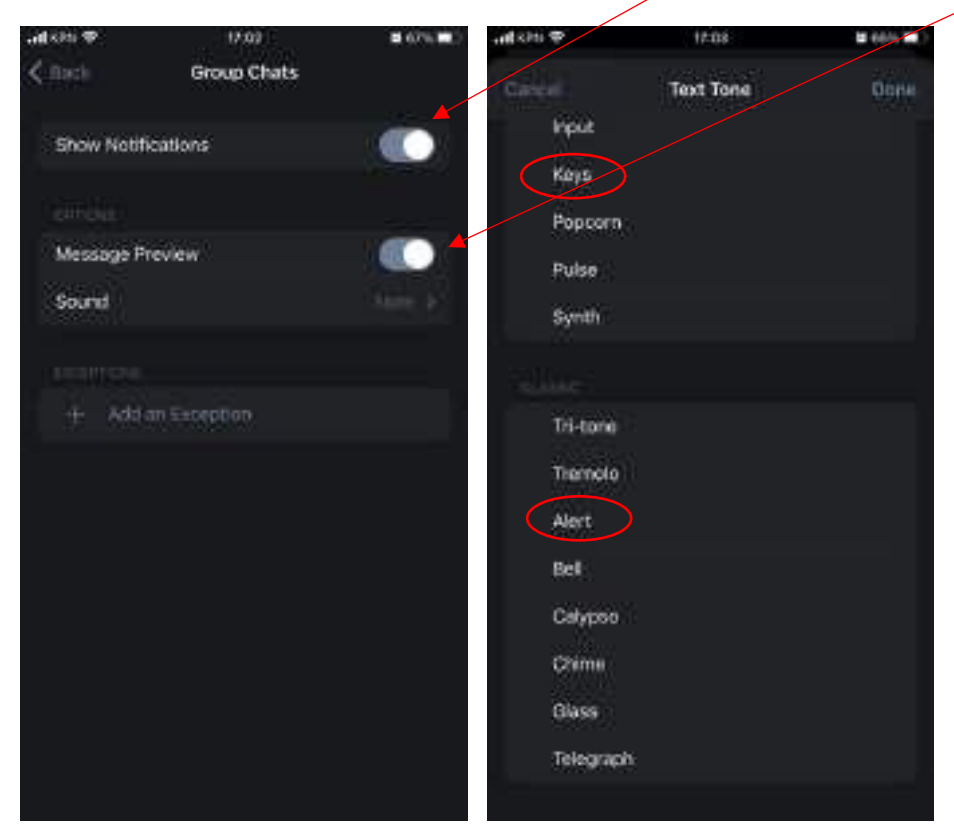

Click on "Sound" and select a good notification tone like "Keys" or "Alert".

### <span id="page-26-0"></span>6.6 Change settings on your Birth Alarm Premium Plus

You can change settings on your Birth Alarm Premium Plus from your Telegram app. Please note that a changed setting will be effective after the next time the Birth Alarm Premium Plus sends an alarm. Only then new settings will be downloaded to your Birth Alarm Premium Plus.

#### <span id="page-26-1"></span>6.6.1 Changing activation angle

The Birth Alarm Premium Plus reacts on the stretched laying position of the mare. In other words: It measures the angle that your mare makes relative to the ground. On average angle higher than 65° will be considered as "abnormal" and will be the threshold where your Birth Alarm Premium Plus will become active.

You can increase this setting so that the Birth Alarm Premium Plus will act after a higher angle. So it becomes a bit "less sensitive".

Click on "Settings" and then on "Angle"

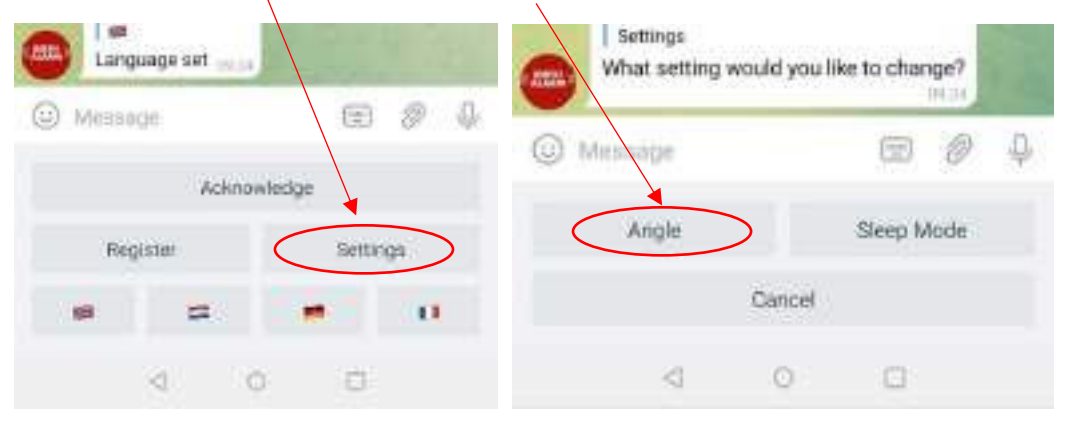

Select your required angle (65,70,75 or 80)

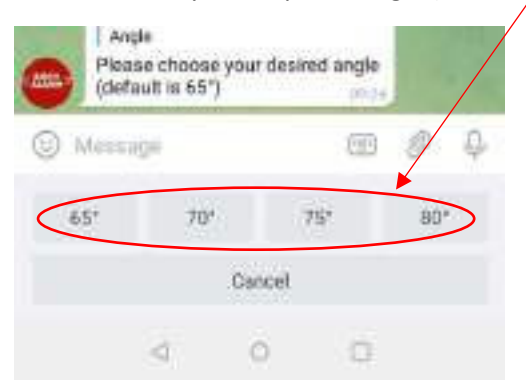

*When for example you get alarms and readout an angle of 65° or just over 65° but there is nothing going on, you can increase the angle to 70°. We advise to go no further than 75°.*

#### <span id="page-27-0"></span>6.6.2 Sleep mode

You use the "sleep mode" of the Birth Alarm Premium Plus if your peri-parturient mare rests fully stretched (sleeps). The sleep mode is a certain adjustment in the operation of the Birth Alarm Premium Plus. This adjustment ensures that an alarm as a result of the mare's only resting fully stretched is prevented. When you use the sleep mode, the Birth Alarm Premium Plus will check if your mare is lying stretched and is restless as well, as is the case with contractions. You can change the "sleep mode" setting as follows:

- Click "Settings" and then select "Sleep Mode".

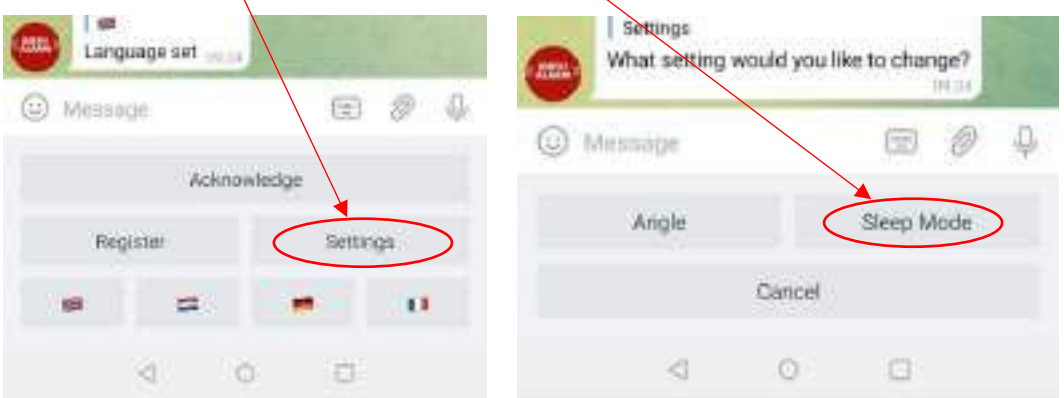

Next choose between "On" or "Off"

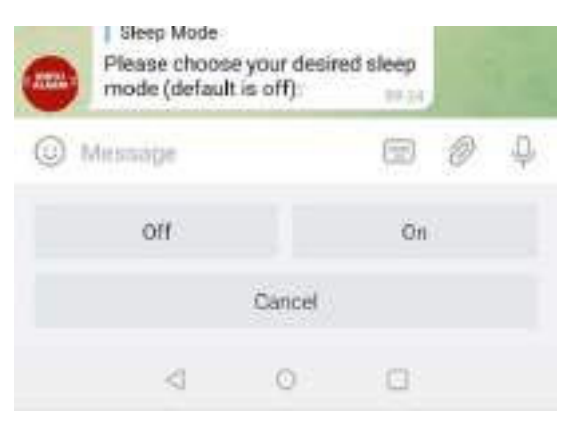

## <span id="page-28-0"></span>6.7 Acknowledge an incoming alarm

When you receive an alarm message from the Birth Alarm Premium Plus, the BirthAlarmBot will repeat this notification every 10 seconds until you (or one of the group members) Acknowledges this alarm by pressing the button "Acknowledge". Now the notifications are stopped.

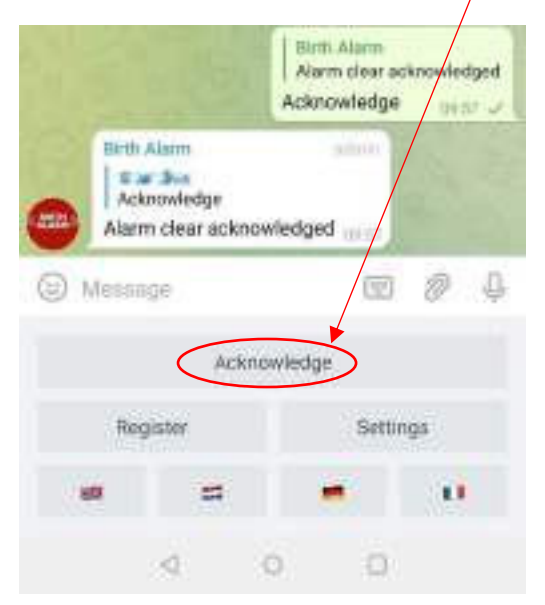

## <span id="page-29-0"></span>6.8 Status information

An alarmmessage from your Birth Alarm Premium Plus comes in as a text message in Telegram. This message will be repeated every 10 seconds so that a notification sound keeps coming in every 10 seconds. This text message contains all variables and settings on your Birth Alarm Premium Plus like:

- Batterylevel
- Signallevel
- Measured angle of the mare
- Sleepmode setting (on or off)

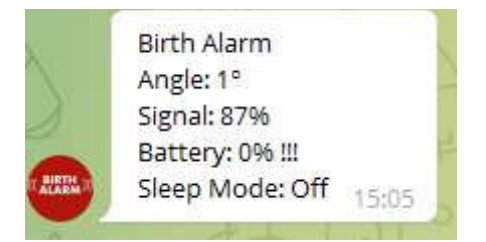

#### <span id="page-29-1"></span>6.8.1 Battery level

After "Battery" you find the batterlevel. We advise to refresh batteries when 15% or below.

#### <span id="page-29-2"></span>6.8.2 Signal level

After "Signal" you readout the Signal level. This should be at least 15%. If lower, the Birth Alarm Premium Plus cannot operate properly. The Birth Alarm Premium Plus will always select the best suitable operator available.

#### <span id="page-29-3"></span>6.8.3 Angle

"Angle" represents the measured angle of the laying position of the mare. You can use this value to modify the detection angle.

#### <span id="page-29-4"></span>6.8.4 Sleep Mode

The "Sleepmode" setting displays the current status. (On or Off), you can change the setting following the steps in chapter 6.6.2

# <span id="page-30-0"></span>7 The Birth Alarm Premium Plus and Telegram.

Before using your Birth Alarm Premium Plus, it is important to test the system.

- Take your Birth Alarm Premium Plus to the place where your mare will give birth.
- Take the Birth Alarm Premium Plus in your hands and switch it on so that the statuslight flashes green every 4 seconds.
- Now turn the Birth Alarm Premium Plus 90 degrees, so that one of the small sides poits to the sky. (Attention: When you use Sleepmode, then turn the module back horizontal after 15 seconds.
- Now the Statuslight will flash orange.
- After some seconds it will light in blue, and the connection is now being made.
- In short time the system will send a message to your phone by Telegram.
- After receiving the message, you open the telegram app and stop the messages by pressing the "Acknowledge" key from the BirthAlarmBot keyboard.

When the test is successful, your Birth Alarm Premium Plus is now ready to use on your mare.

## <span id="page-31-0"></span>8 Fitting the Birth Alarm onto the mare

To use the Birth Alarm Premium Plus in a girth or underneath the halter, it must be attached to the holder supplied as follows:

- Carefully slide the Birth Alarm Premium Plus into the holder as shown in the picture below.
- Make sure that both status lights are visible.
- Then close the Flap with the supplied closing clip.
- $\mathbf{H}$

*In the example below, the status lights are placed in the direction of the locking clip, but you may also place the casing the other way around. This does not affect the operation.* 

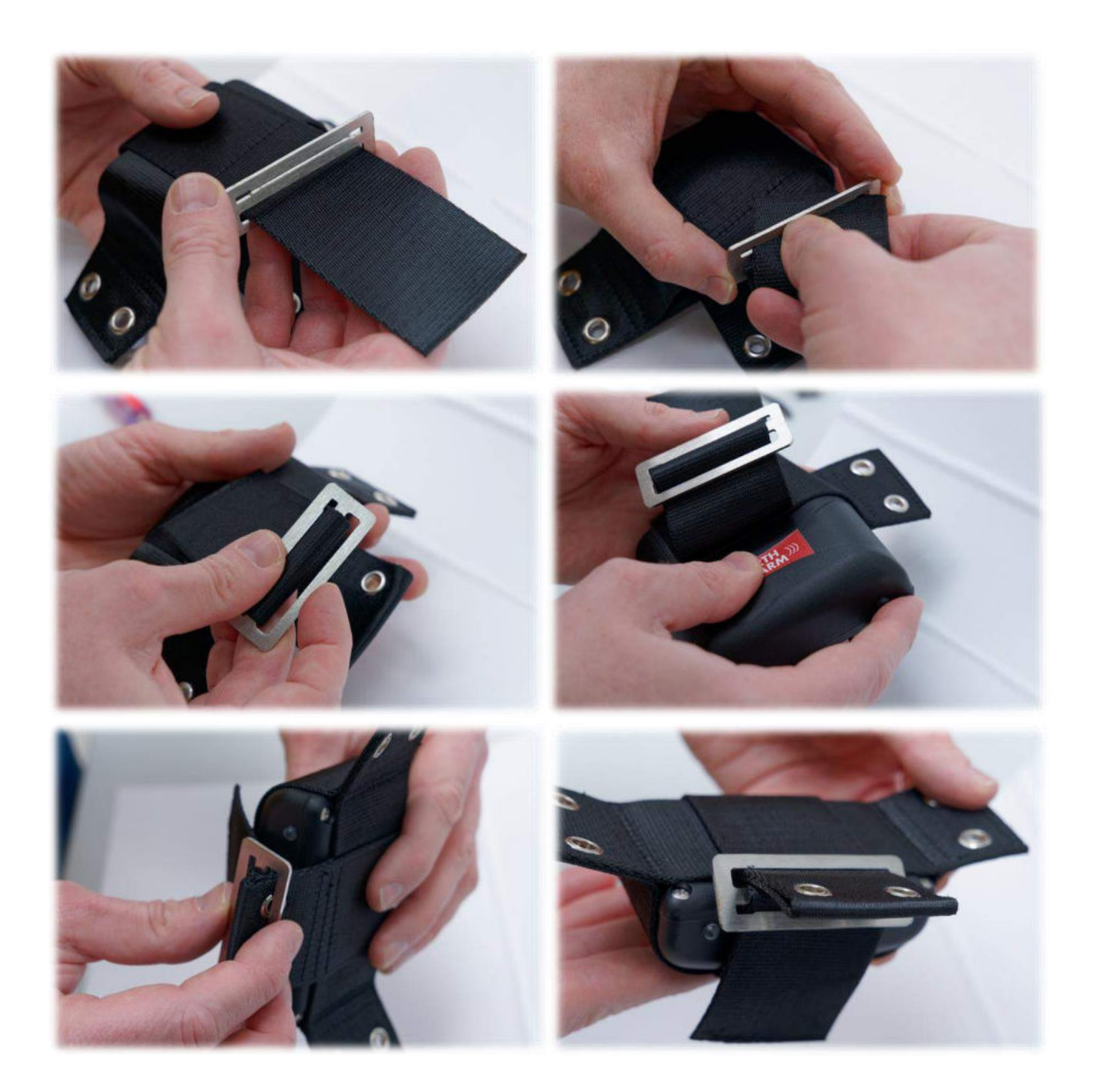

## <span id="page-32-0"></span>8.1 Fitting the Birth Alarm beneath the halter

If you want to use the Birth Alarm Premium Plus beneath a halter, mount it as prescribed below using 3 tie-wraps. Make sure that the halter is slightly tight so that the Birth Alarm Premium Plus hangs straight under the mare's jaw.

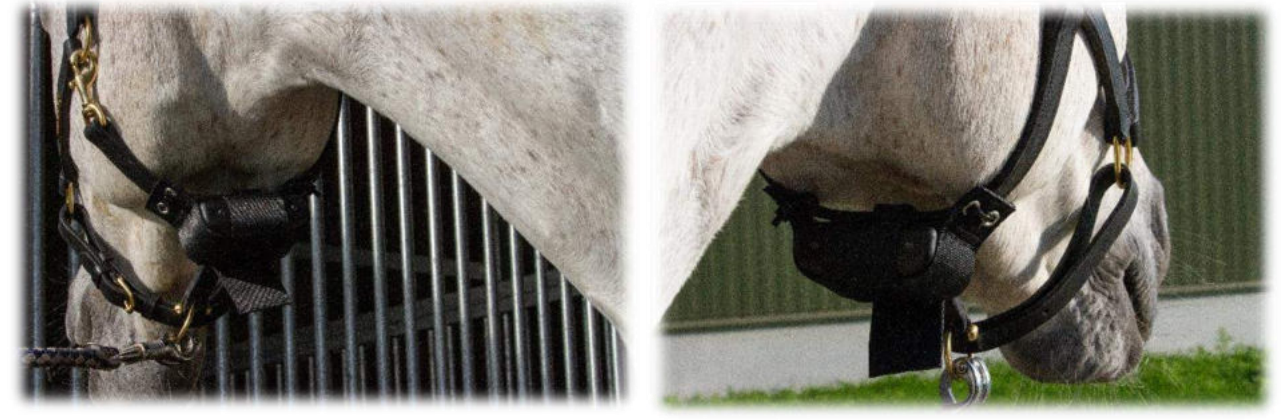

### <span id="page-32-1"></span>8.2 Fitting the Birth Alarm into an anti-roll girth

If you are using the Birth Alarm Premium Plus in an anti-roll girth, you must mount the holder with the Birth Alarm Premium Plus in accordance with the illustration below. You use 6 tiewraps for securing it into an anti-roll girth. Make sure that the detector is firmly placed horizontally in relation to the back of the mare.

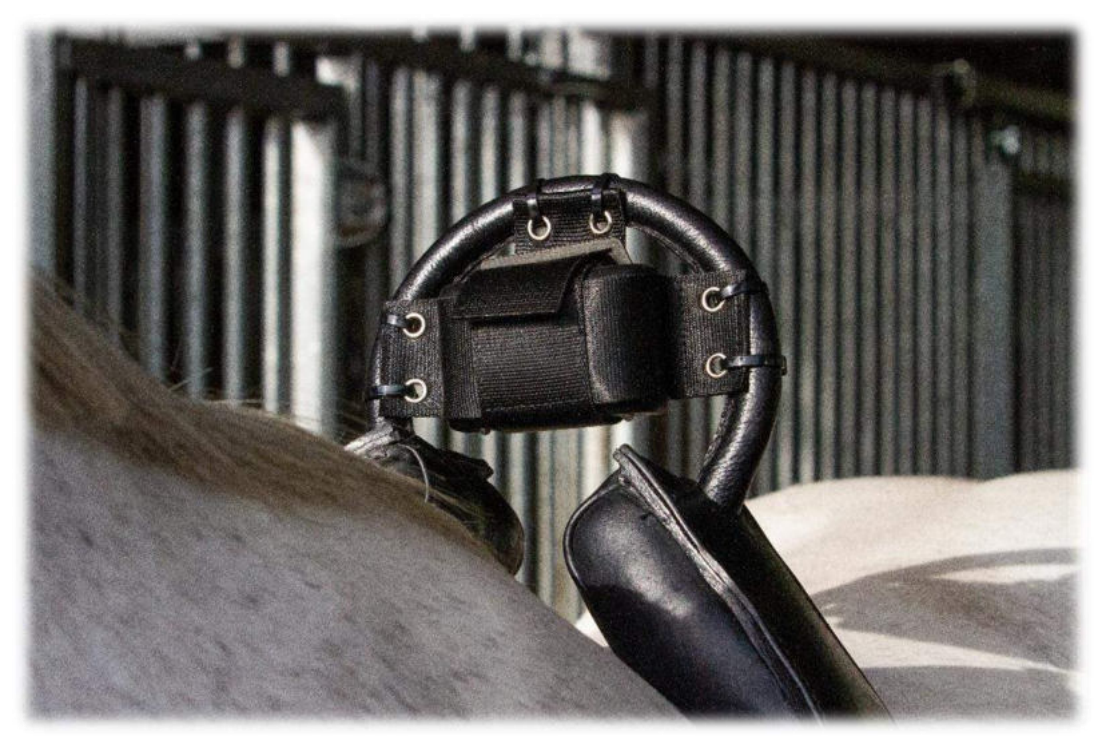

## <span id="page-33-0"></span>9 Summary and modes of use

*Below is a brief description of how the Birth Alarm Premium Plus works and how it should be used. We recommend that you read this text.* 

The Birth Alarm Premium Plus checks the position of your mare once every 4 seconds. In the intervals the Birth Alarm Premium Plus will switch to an energy-efficient state so that the battery is not overloaded.

When your mare has contractions and therefore lies down stretched, the Birth Alarm Premium Plus will inform you.

You will receive a message by the Telegram app. After receiving the message you can Acknowledge the message.

On a set of alkaline batteries, the system can usually operate for at least a month. The use of rechargeable or the cheaper zinc-coal batteries is strongly discouraged!

## <span id="page-34-0"></span>10 Technical data

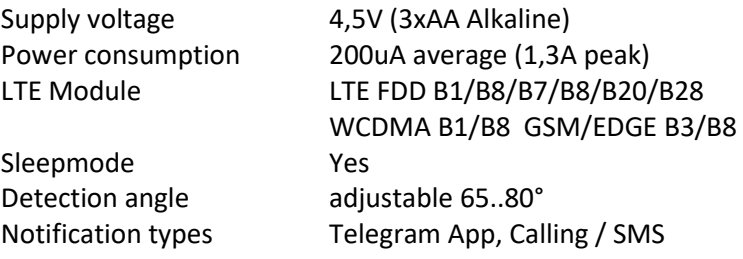

**Guarantee:** Up to 2 years after date of purchase. Does not apply in the event of breakage, water damage and/or other damage.

**Disclaimer**: **The manufacturer and importer are not liable for any damage whatsoever arising from the use of the Birth Alarm Premium Plus.** 

**Telegram is operated and maintained by third parties, and we have no influence on the content of these. Therefore we cannot assume any guarantee or liability for this third party content and their correctness. The respective provider or operator of the Telegram App is always responsible for the content of the provided software and service.** 

**Delivery and activities are carried out according to the general conditions of Gallagher Europe B.V.** 

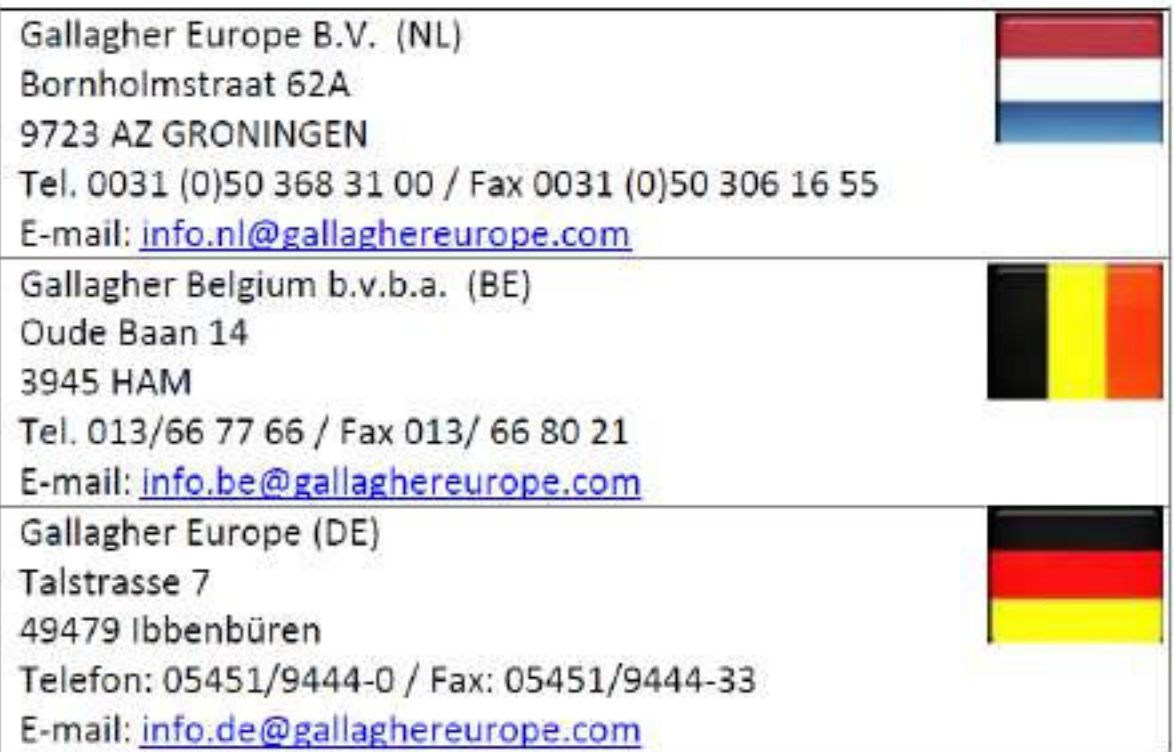

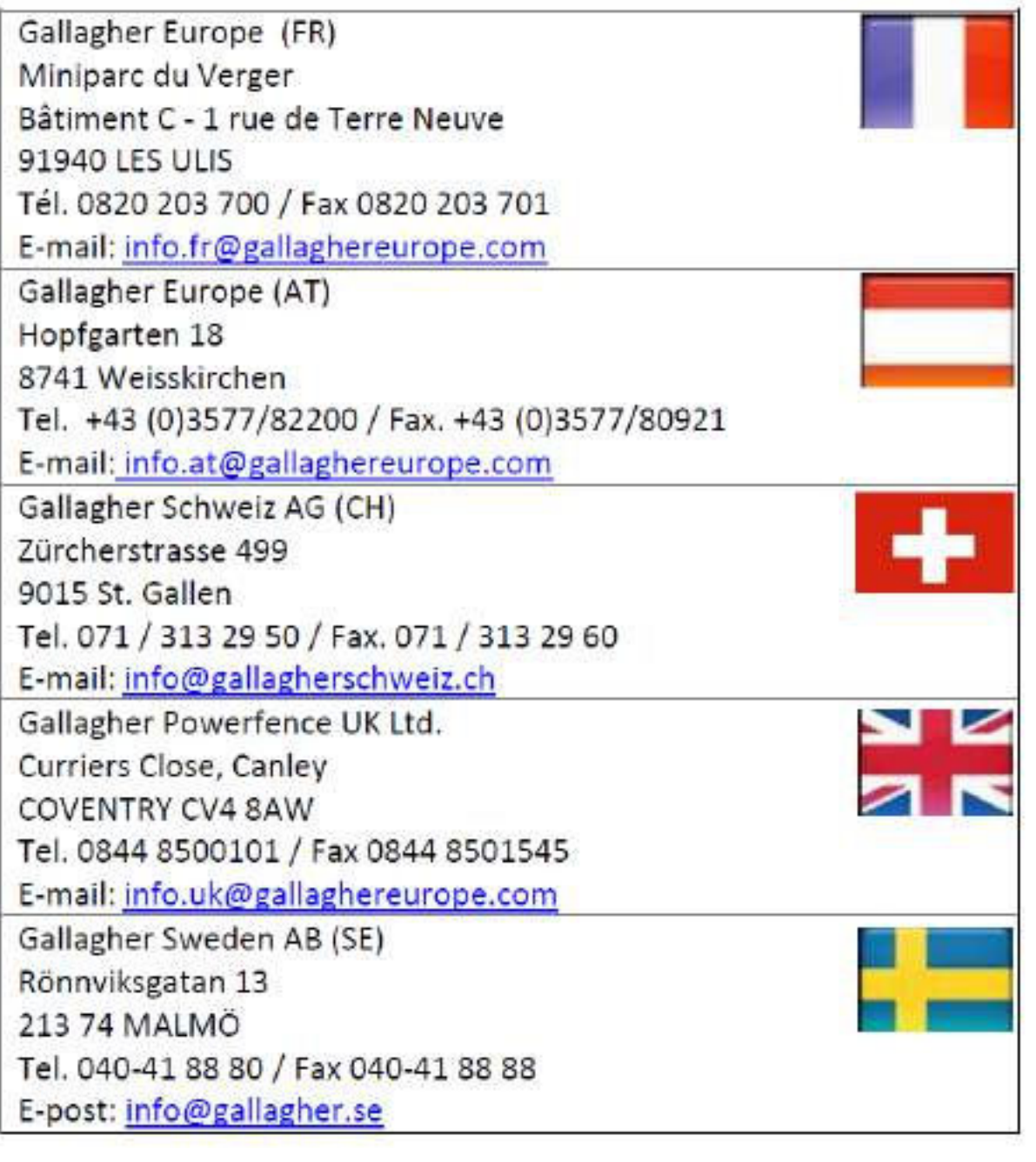